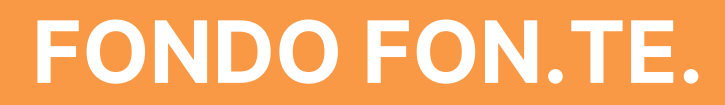

# **GUIDA ALLE FUNZIONI FULL DIGITAL DELL'AREA RISERVATA**

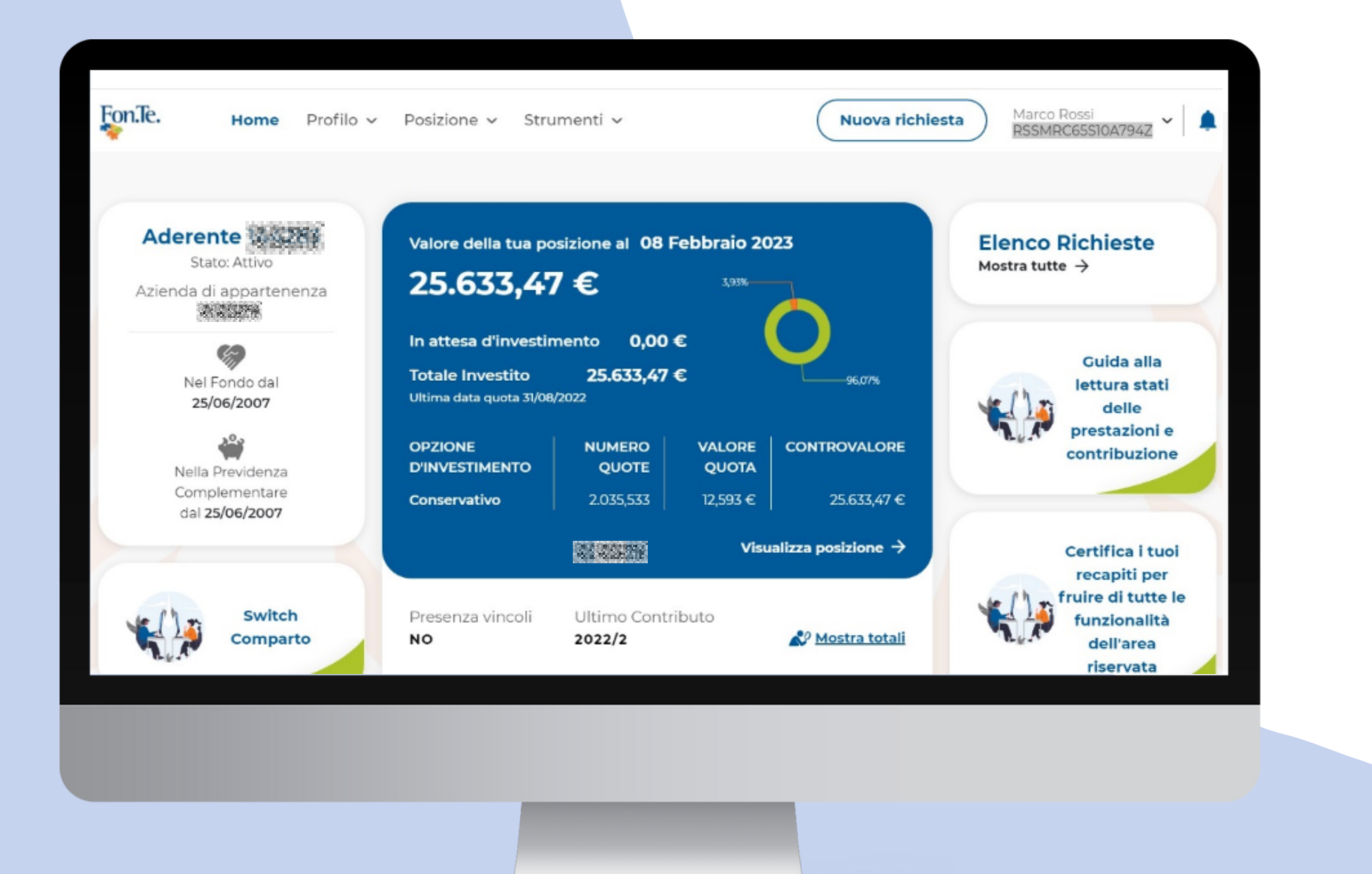

Guida all'utilizzo delle **funzioni full digital** dell'area riservata attiva su **www.fondofonte.it**

> **INOLTRARE RICHIESTE DI PRESTAZIONI Funzionalità disponibili: CAMBIARE COMPARTO (SWITCH) SCARICARE DOCUMENTI STRUMENTI DI SIMULAZIONE**

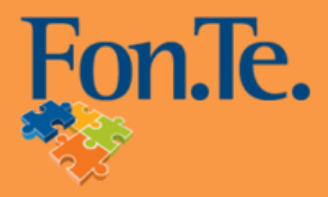

L'aderente può modificare i propri contatti, rispondere al questionario di autovalutazione, indicare i soggetti designati, visualizzare le comunicazioni intercorse con il Fondo.

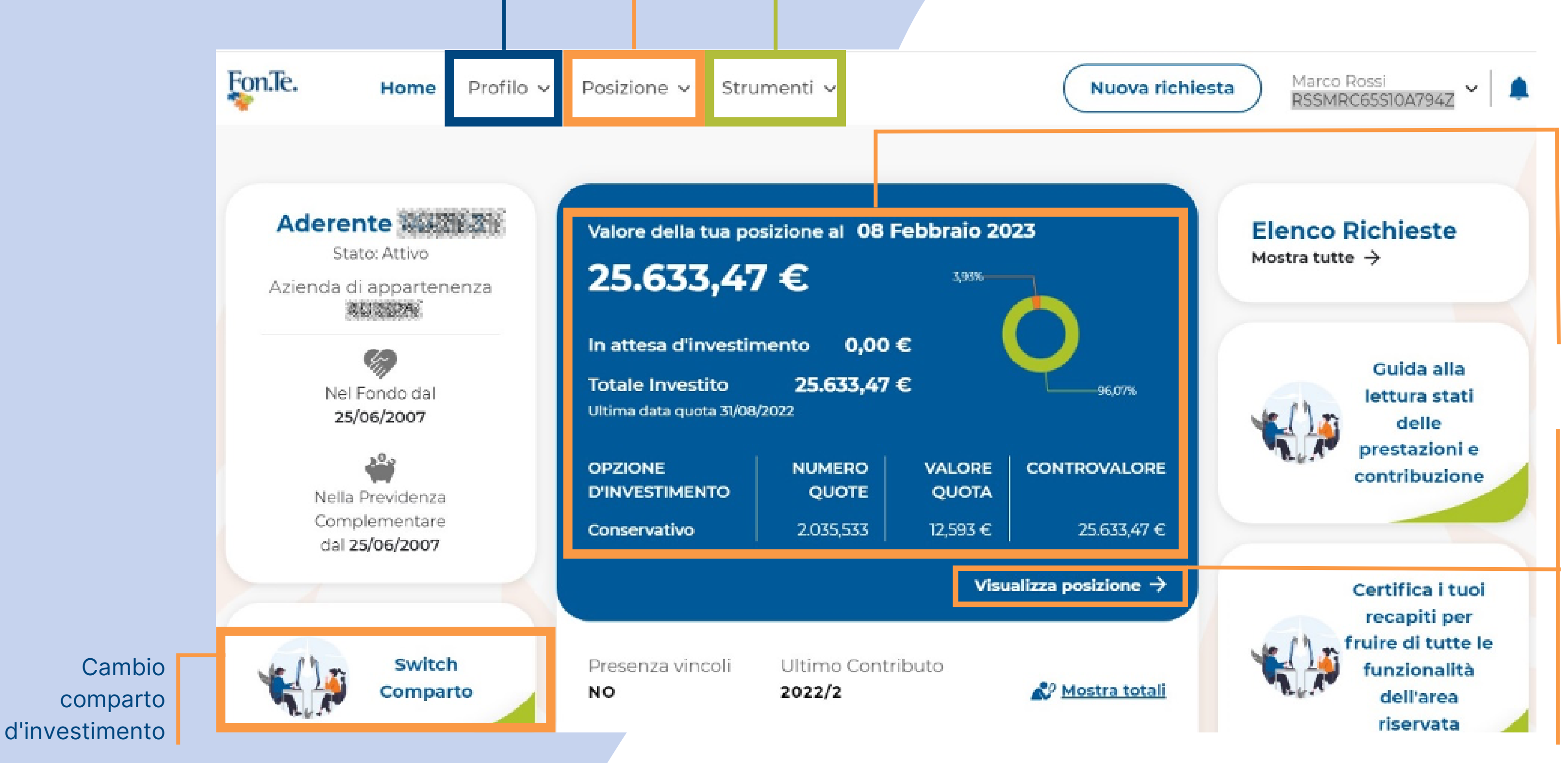

Consente l'analisi dei dettagli della posizione con il valore del capitale in fase di accumulo, dettaglio della consistenza del comparto, valori quota e contribuzione.

Visualizza le richieste dell'aderente, Simulatore Calcolo RITA, Simulazione anticipazione, Simulazione calcolo pensione, Info utili in fase di accumulo, Switch.

> Nella parte centrale della pagina sono riportati il valore totale della posizione e le informazioni sul comparto scelto.

Consente di controllare in dettaglio il valore aggiornato della posizione, le quote acquistate nel comparto scelto, il relativo valore quota e lo stato della contribuzione.

# **Nell'AREA RISERVATA è attiva la funzionalità che permette all'aderente di inviare le richieste di prestazioni in modalità digitale.**

- **ANTICIPAZIONE**
- **RISCATTO**
- **TRASFERIMENTI**
- **RITA**

Per trasmettere una richiesta cliccare in alto a destra sul pulsante **NUOVA RICHIESTA,** sempre visibile nel menù orizzontale dell'AREA RISERVATA.

È possibile richiedere diverse tipologie di prestazione:

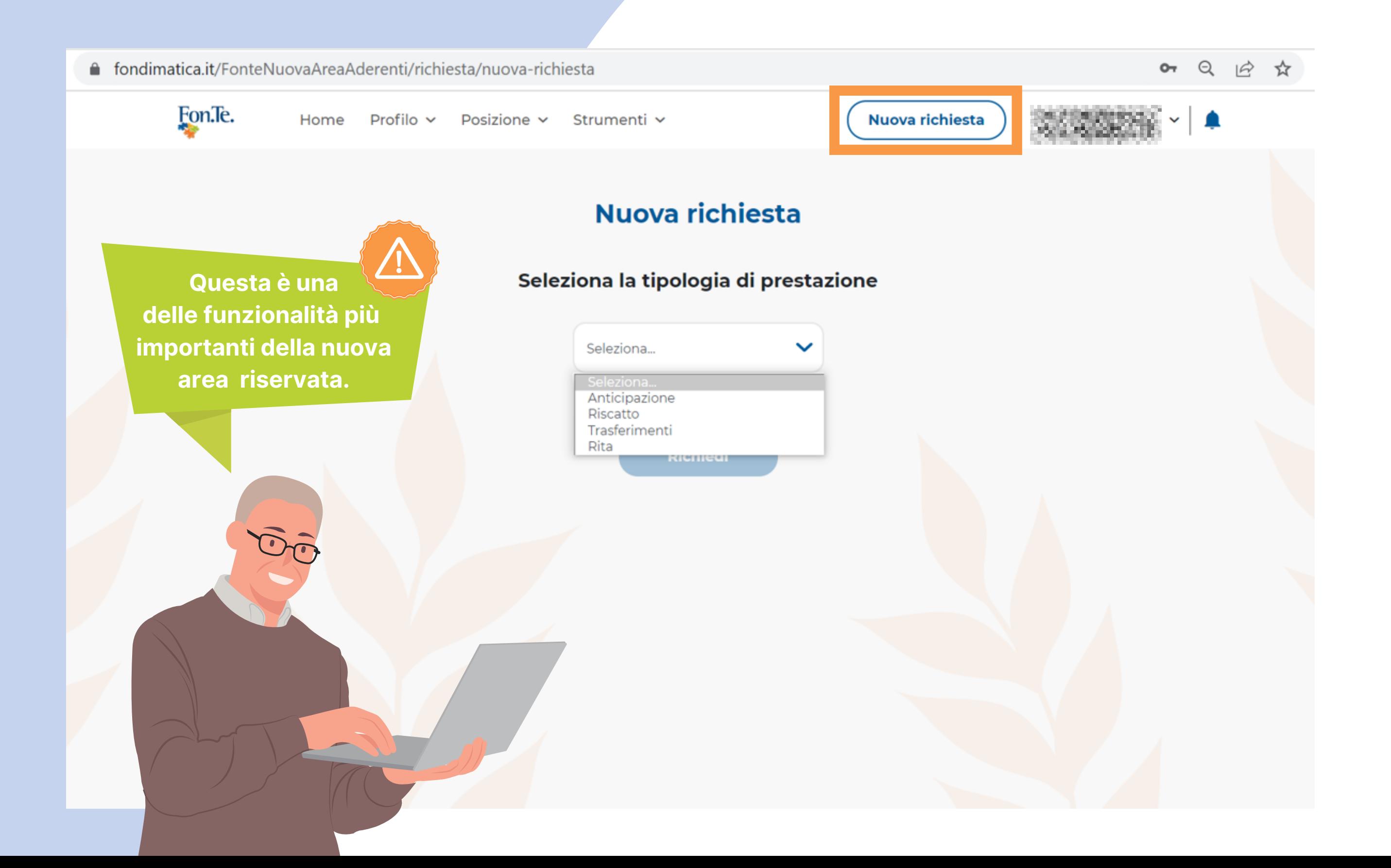

## **ESEMPIO NUOVA RICHIESTA > ANTICIPAZIONE: inserimento della motivazione**

In base alla motivazione scelta verranno indicate le informazioni relative ai criteri di tassazione ed alla documentazione obbligatoria da inserire

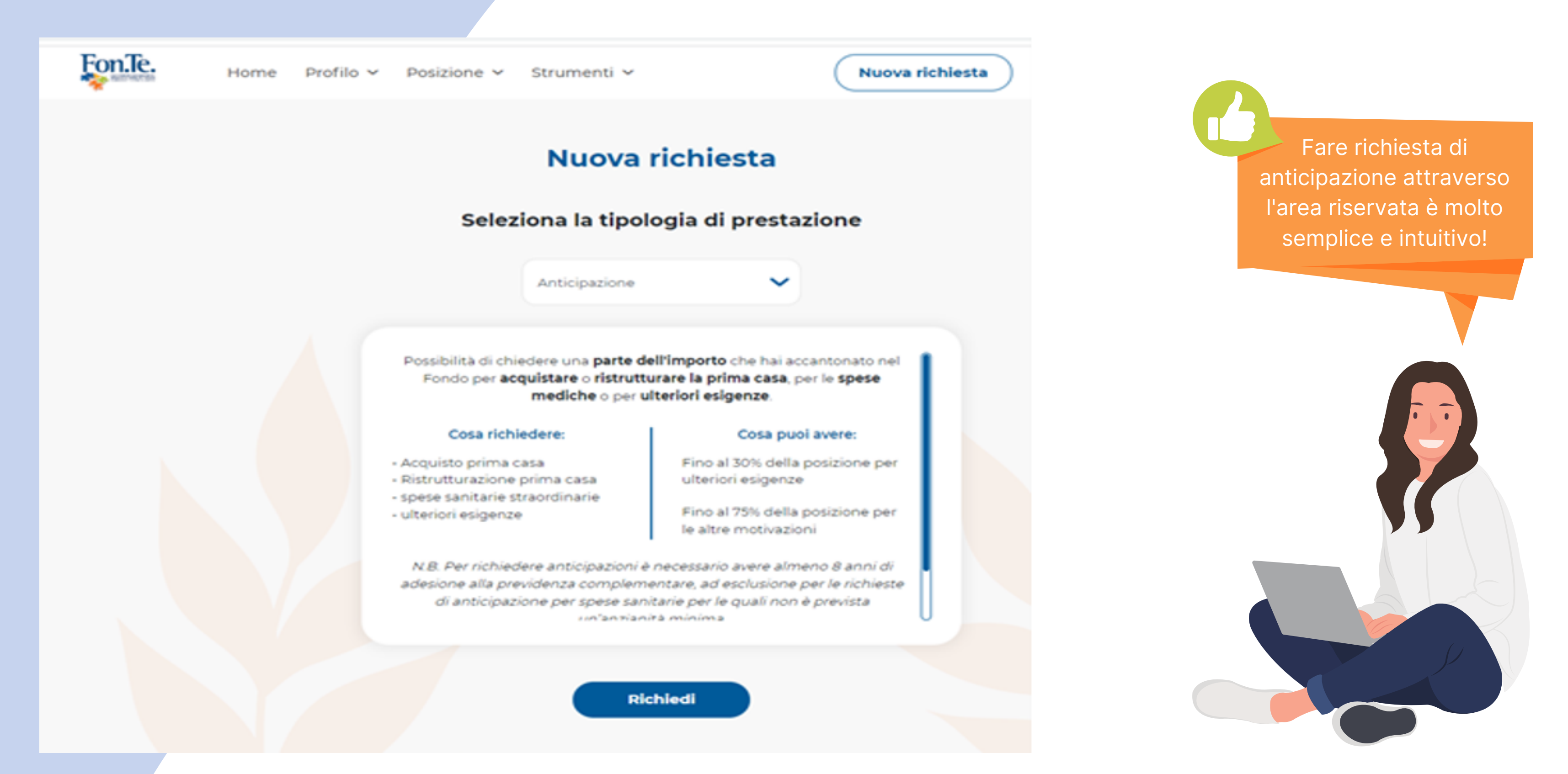

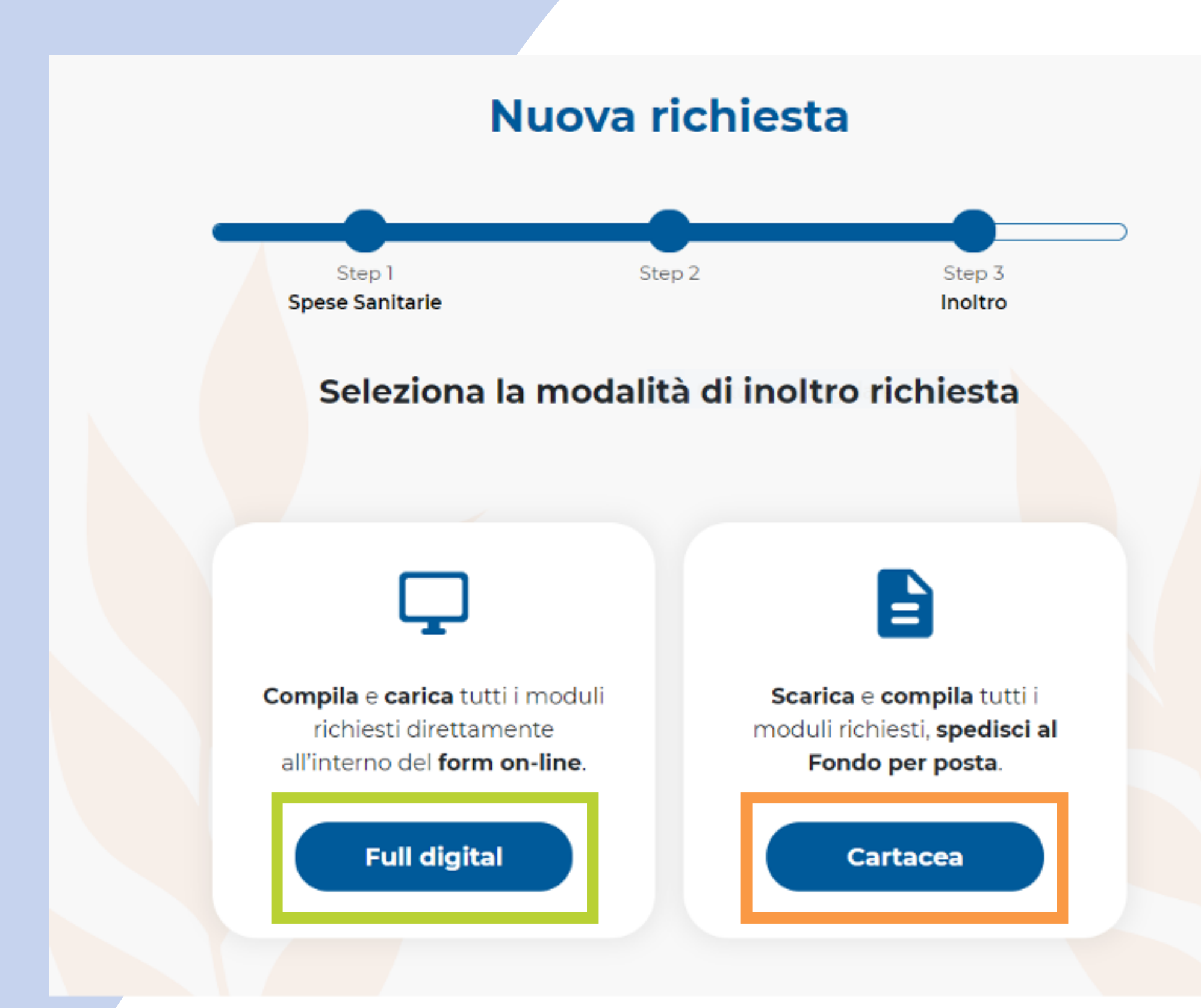

### **NUOVA RICHIESTA: modalità di inoltro**

**L'aderente può scegliere tra due diverse modalità per inoltrare la richiesta:**

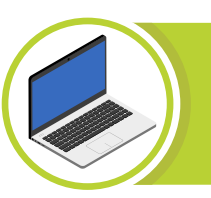

**Questa opzione prevede la compilazione e il caricamento dei moduli direttamente online.**

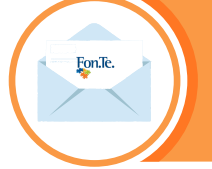

**L'opzione cartacea prevede prima il download di tutti i moduli richiesti, la compilazione a mano e l'invio per Pec o raccomandata a/r.**

# **FULL DIGITAL**

# **CARTACEA**

### **NUOVA RICHIESTA: modalità di inoltro FULL DIGITAL**

Ricordiamo che per inoltrare le richieste al Fondo in modalità FULL DIGITAL è necessario certificare prima i propri recapiti.

È possibile certificare solo i recapiti validati dal Fondo. Per la validazione è necessario scaricare, compilare e inviare a Fon.Te. l'apposito modulo, allegando copia del documento di identità e del codice fiscale.

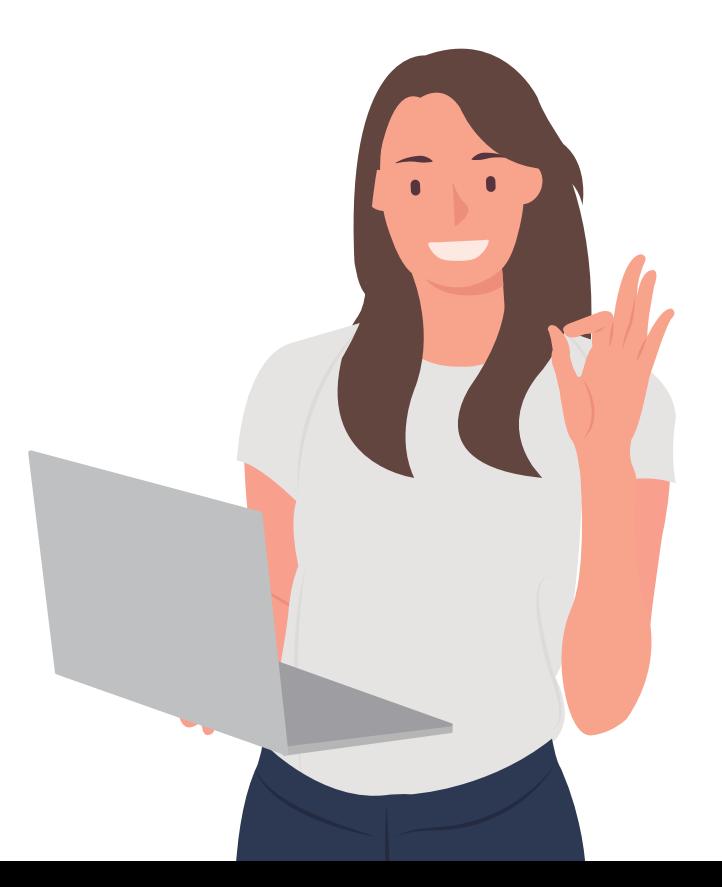

#### Schermata CERTIFICAZIONE RECAPITI

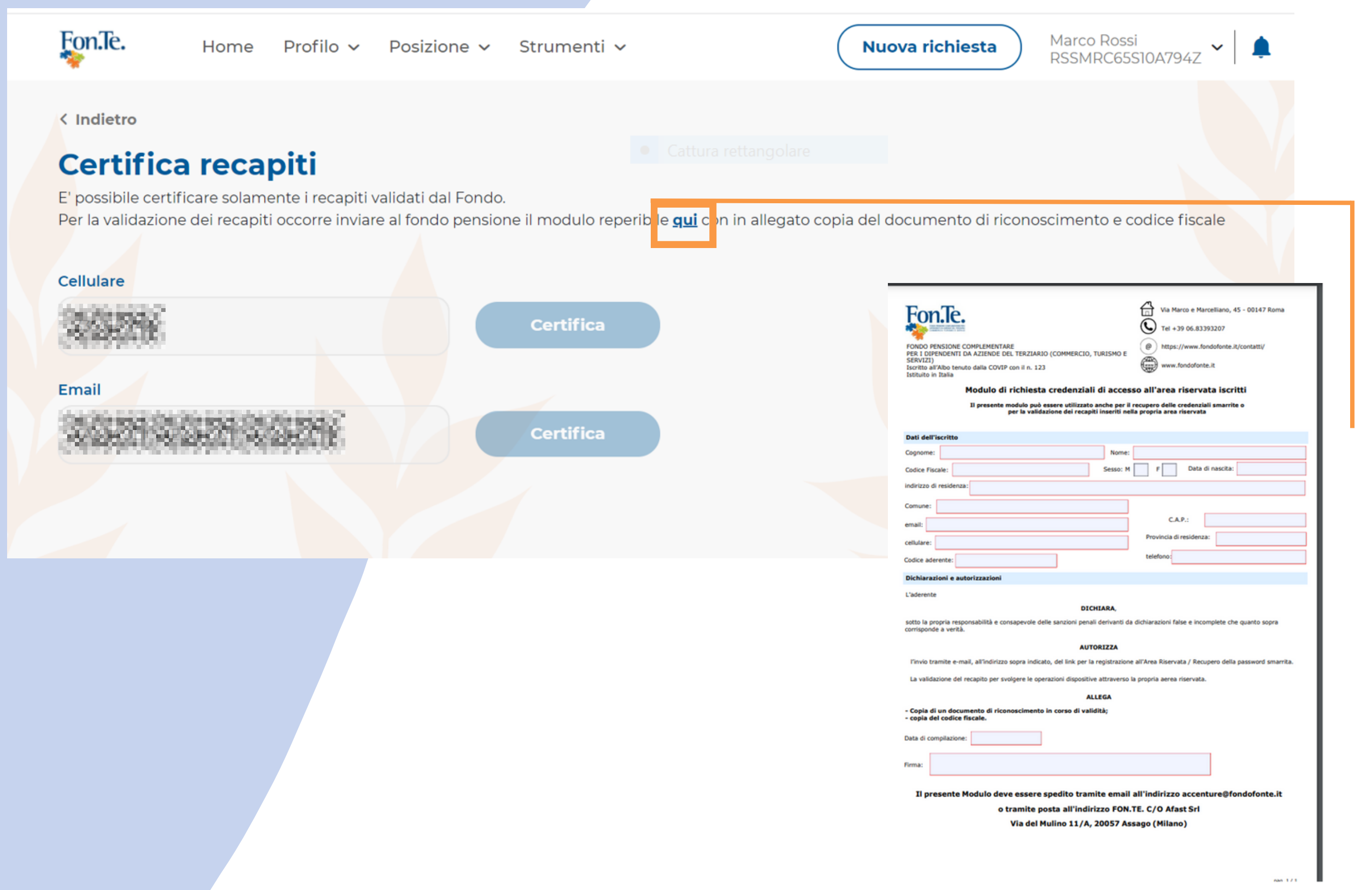

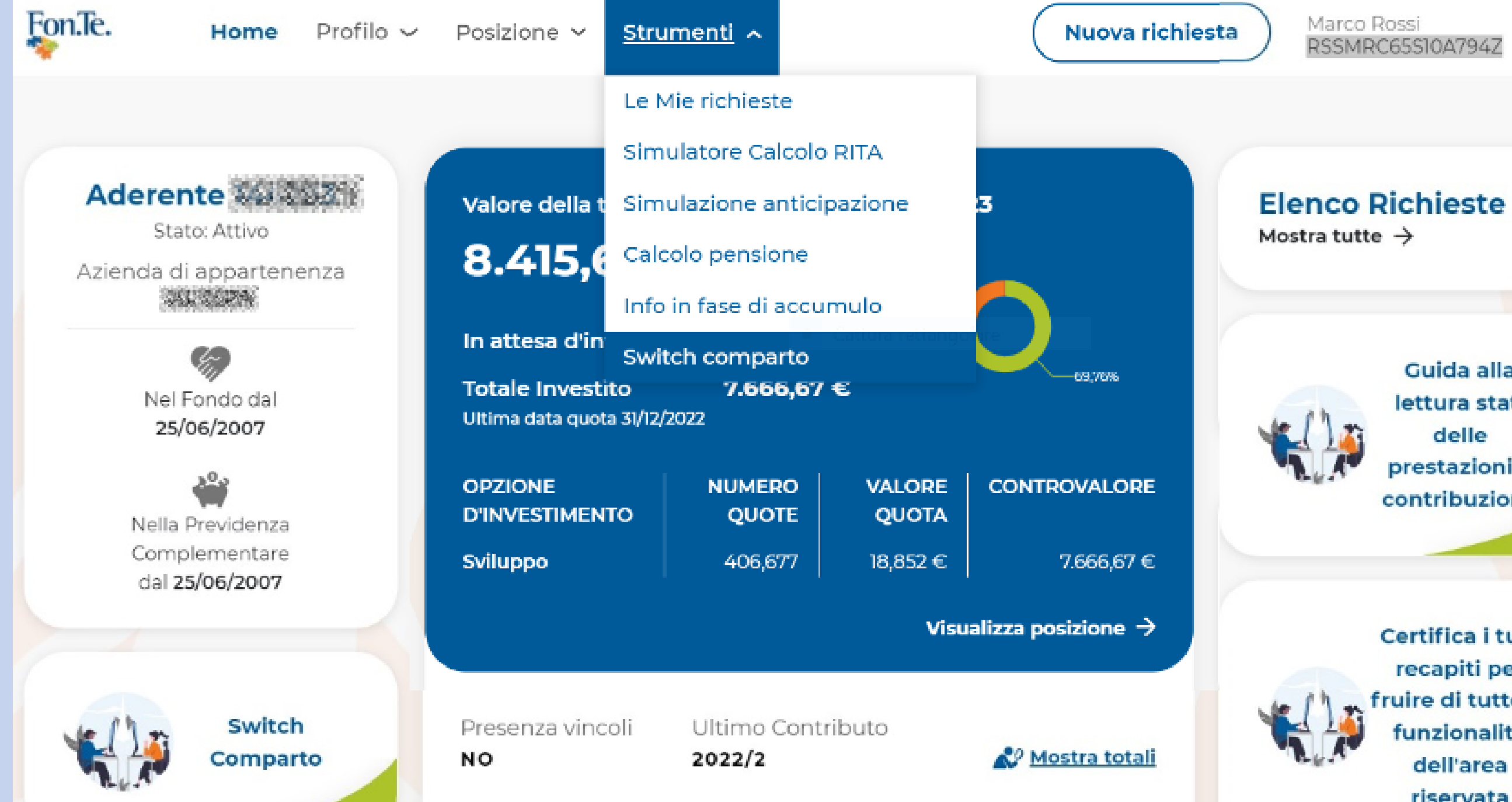

### **STRUMENTI**

Cliccando su STRUMENTI dal menù orizzontale in alto si accede a tutti gli strumenti a disposizione dell'aderente: **LE MIE RICHIESTE, SIMULAZIONE CALCOLO RITA, SIMULAZIONE ANTICIPAZIONE, CALCOLO PENSIONE, INFO IN FASE DI ACCUMULO**.

> Nel menù **STRUMENTI** sono quindi sempre disponibili funzioni di simulazione dell'importo della prestazione richiedibile (Anticipazioni e Rita).

Guida alla lettura stati delle prestazioni e contribuzione

Certifica i tuoi recapiti per fruire di tutte le funzionalità dell'area riservata

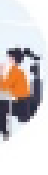

Fon.Te.

Profilo v Posizione v Strumenti v Home

Nuova richiesta

< Indietro

#### **Simulazione anticipazione**

Si tratta di una simulazione e l'importo potrebbe subire variazioni in fase di liquidazione: ad esempio l'importo può essere inferiore dal momento che non sono considerate le anticipazioni dei precedenti fondi da cui si è trasferito.

Attenzionel Si tratta di una stima basata sull'ultimo valore quota disponibile e potrebbe essere più elevata dell'effettivo pagamento in caso di un rendimento negativo prima del disinvestimento delle quote.

#### Motivazione anticipazione

Seleziona.

Acquisto Prima Casa Ristrutturazione Prima Casa Spese Sanitarie Ulteriori Esigenze

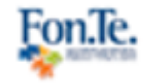

Home

Profilo v

Posizione v Strumenti v

## **SIMULAZIONE ANTICIPAZIONE**

< Indietro

#### **Simulazione anticipazione**

Si tratta di una simulazione e l'importo potrebbe subire variazioni in fase di liquidazione: ad esempio l'importo può essere inferiore dal momento che non sono considerate le anticipazioni dei precedenti fondi da cui si è trasferito.

Attenzionel Si tratta di una stima basata sull'ultimo valore quota disponibile e potrebbe essere più elevata dell'effettivo pagamento in caso di un rendimento negativo prima del disinvestimento delle quote.

#### Motivazione anticipazione

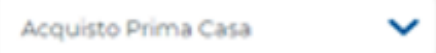

#### Dettaglio simulazione anticipazione al 13/06/2022

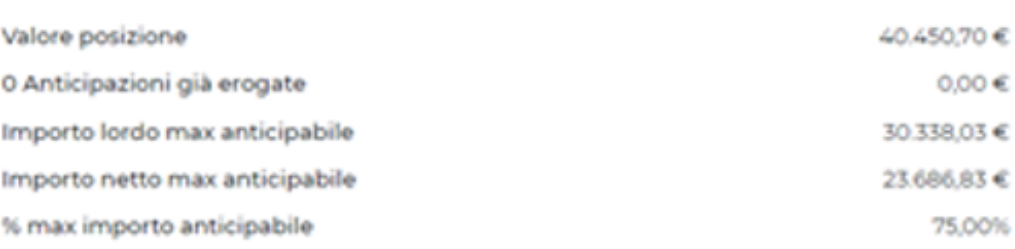

Questa funzionalità permette all'aderente di inserire la tipologia di richiesta e, sulla base della posizione aggiornata, il sistema visualizza una stima degli importi netti e lordi.

È possibile richiedere anticipazioni per le seguenti motivazioni:

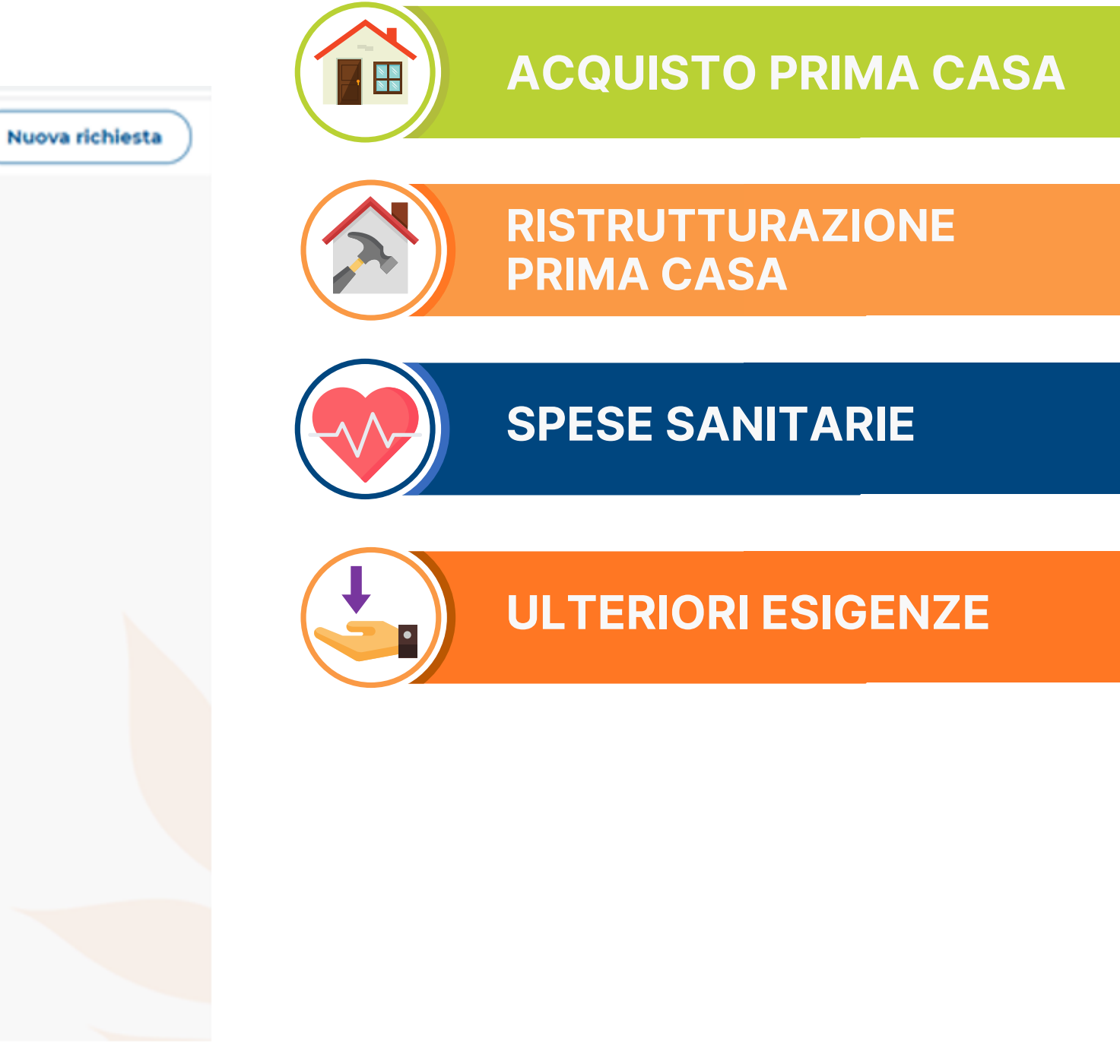

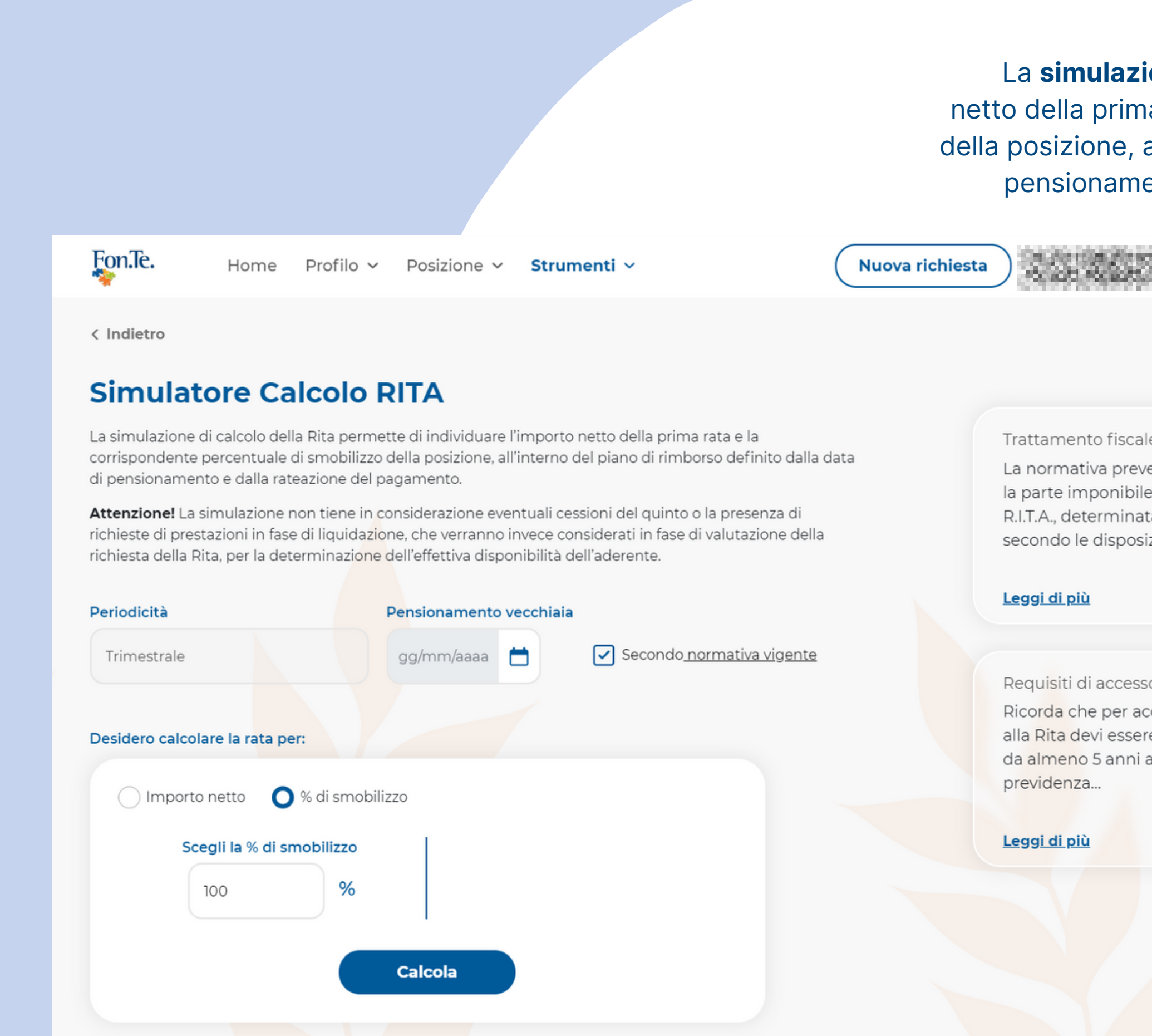

### **SIMULAZIONE CALCOLO RITA**

ione di calcolo Rita permette di individuare l'importo na rata e la corrispondente percentuale di smobilizzo all'interno del piano di rimborso definito dalla data di ento e dalla rateazione del pagamento (non tenendo conto però della presenza di vincoli).

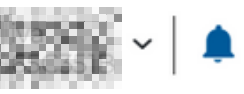

ede che della `a zioni...

cedere e iscritto

alla

**La simulazione può essere fatta sia inserendo la % di smobilizzo (che restituisce l'importo netto della singola rata) sia inserendo l'importo lordo (che restituisce la % di smobilizzo).**

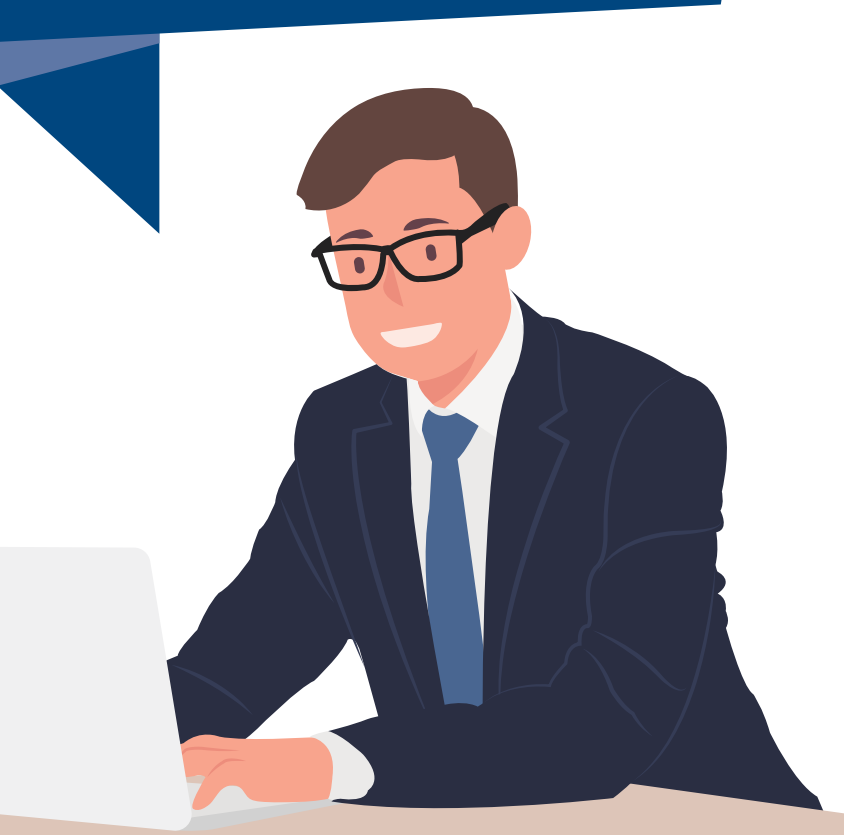

Fon.Te.

Home Profilo v Posizione v Strumenti v

Nuova richiesta

< Indietro

#### **Switch comparto**

#### Cambia la tua scelta d'investimento

Nell'area Investimento Futuro indica l'opzione per l'allocazione futura della tua posizione e dei nuovi contributi che verserai, cliccando sui bottoni + e -.

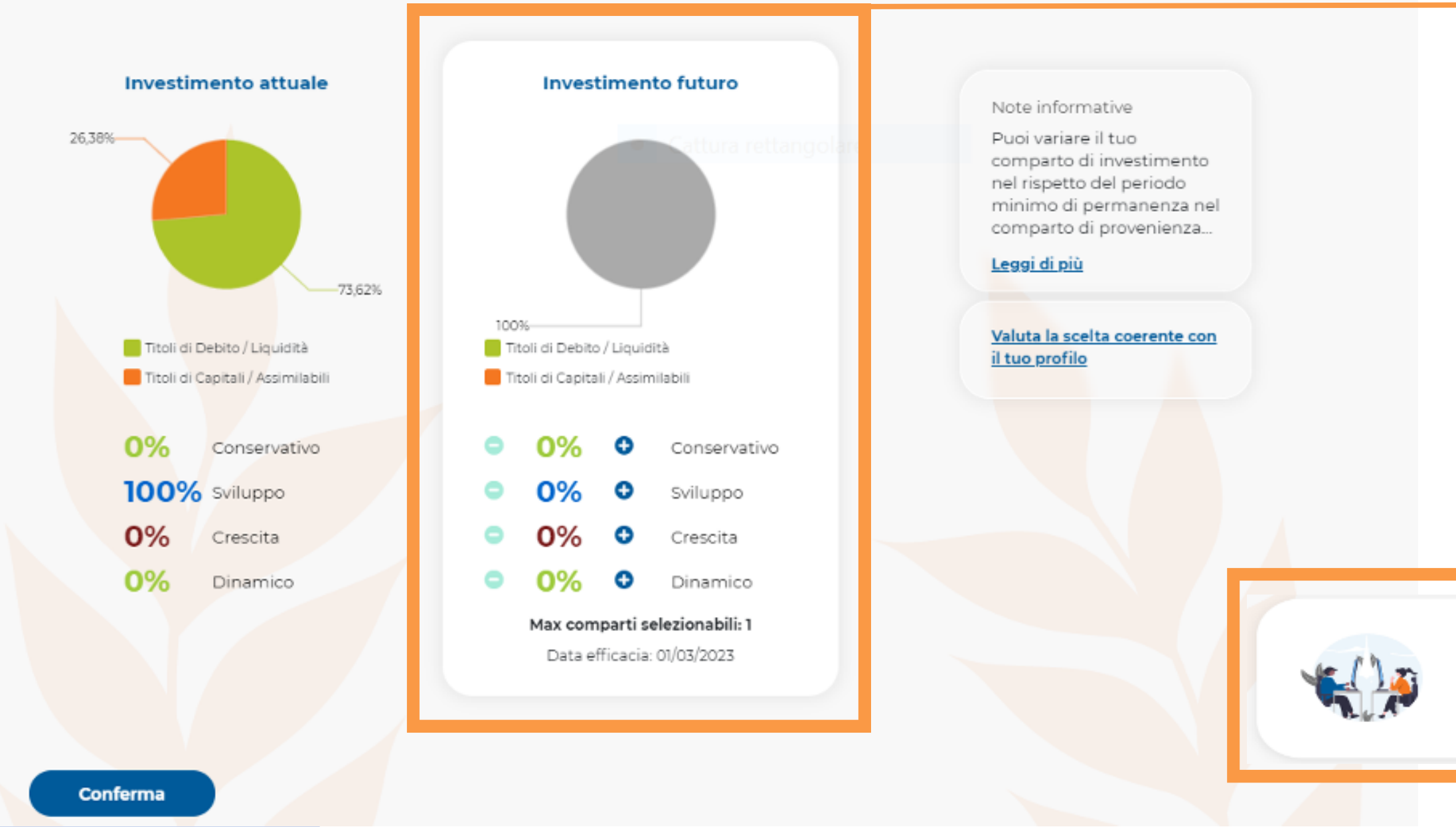

#### **SWITCH (CAMBIO COMPARTO D'INVESTIMENTO)**

Cliccando sul pulsante **SWITCH COMPARTO**, in basso a sinistra della HOME dell'AREA RISERVATA, è possibile effettuare il cambio del comparto d'investimento.

La finestra **INVESTIMENTO FUTURO** consente di selezionare un nuovo comparto e visualizzare le percentuali di Titoli di Debito/Liquidità e Titoli di Capitali/Assimilabili previste dal nuovo comparto.

Switch Comparto

Pulsante SWITCH COMPARTO presente nella HOME dell'AREA RISERVATA.